# DESCARGAR TODAS LAS ENTREGAS DE TAREAS POR GRUPOS

**DIRECCIÓN DE TECNOLOGÍAS DE INFORMACIÓN** 

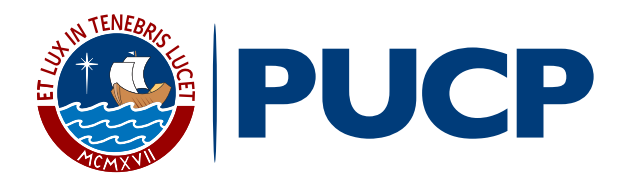

Dentro del plan de mejora continua de **PAIDEIA**, el cual busca facilitar la labor docente, esta vez le presentamos la funcionalidad **Descargar todas las entregas por grupos.**

Esta funcionalidad le permitirá descargar todos los archivos subidos por los alumnos en una Tarea que tenga la **entrega por grupos.**

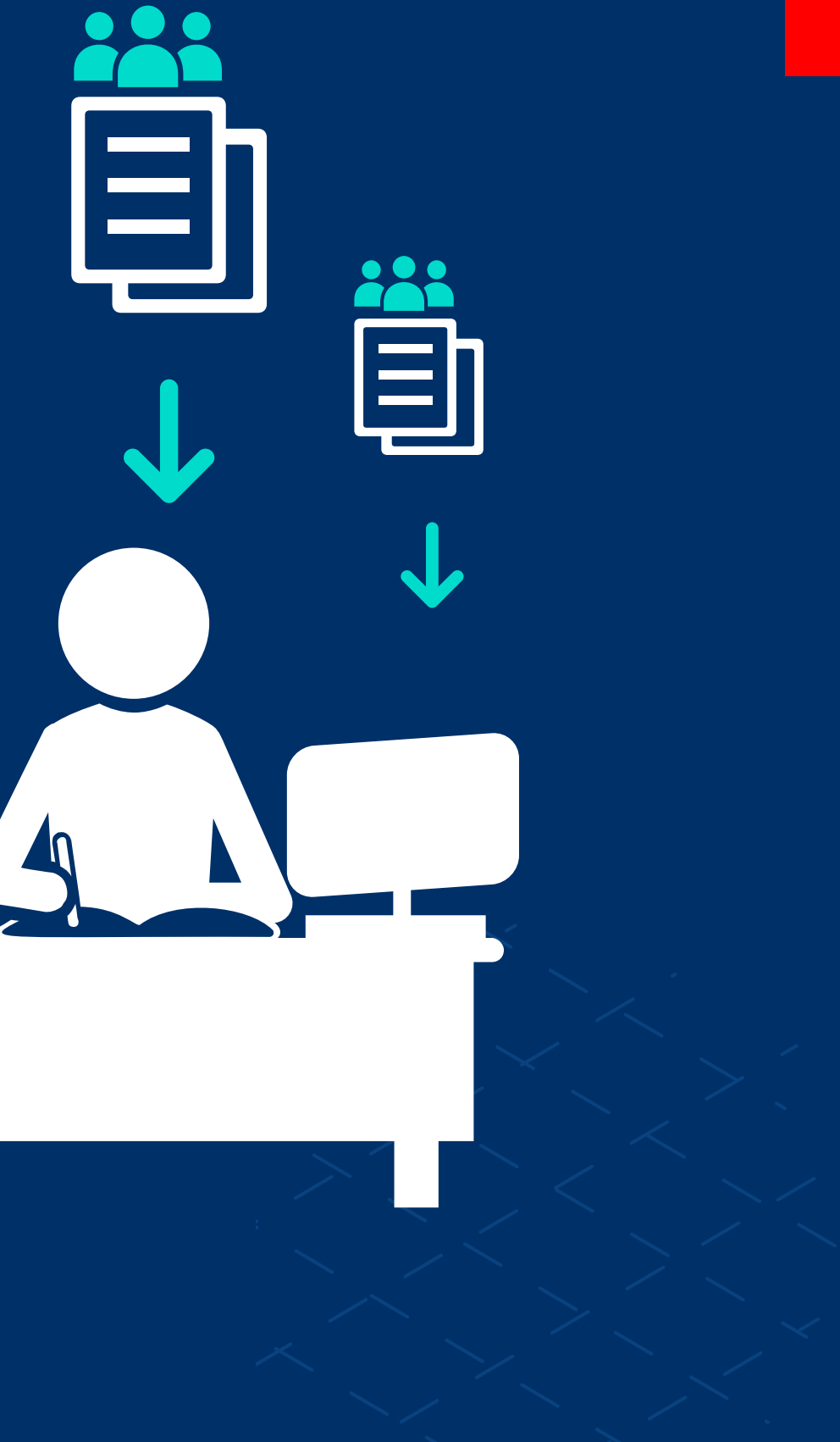

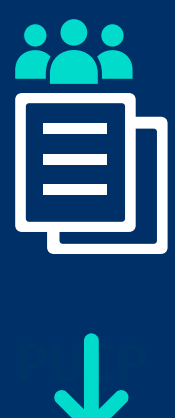

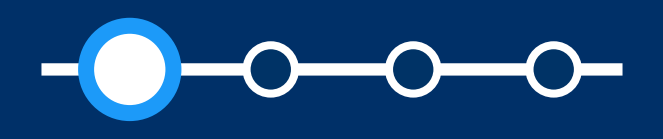

### Aspectos a tener en cuenta en la configuración de la tarea

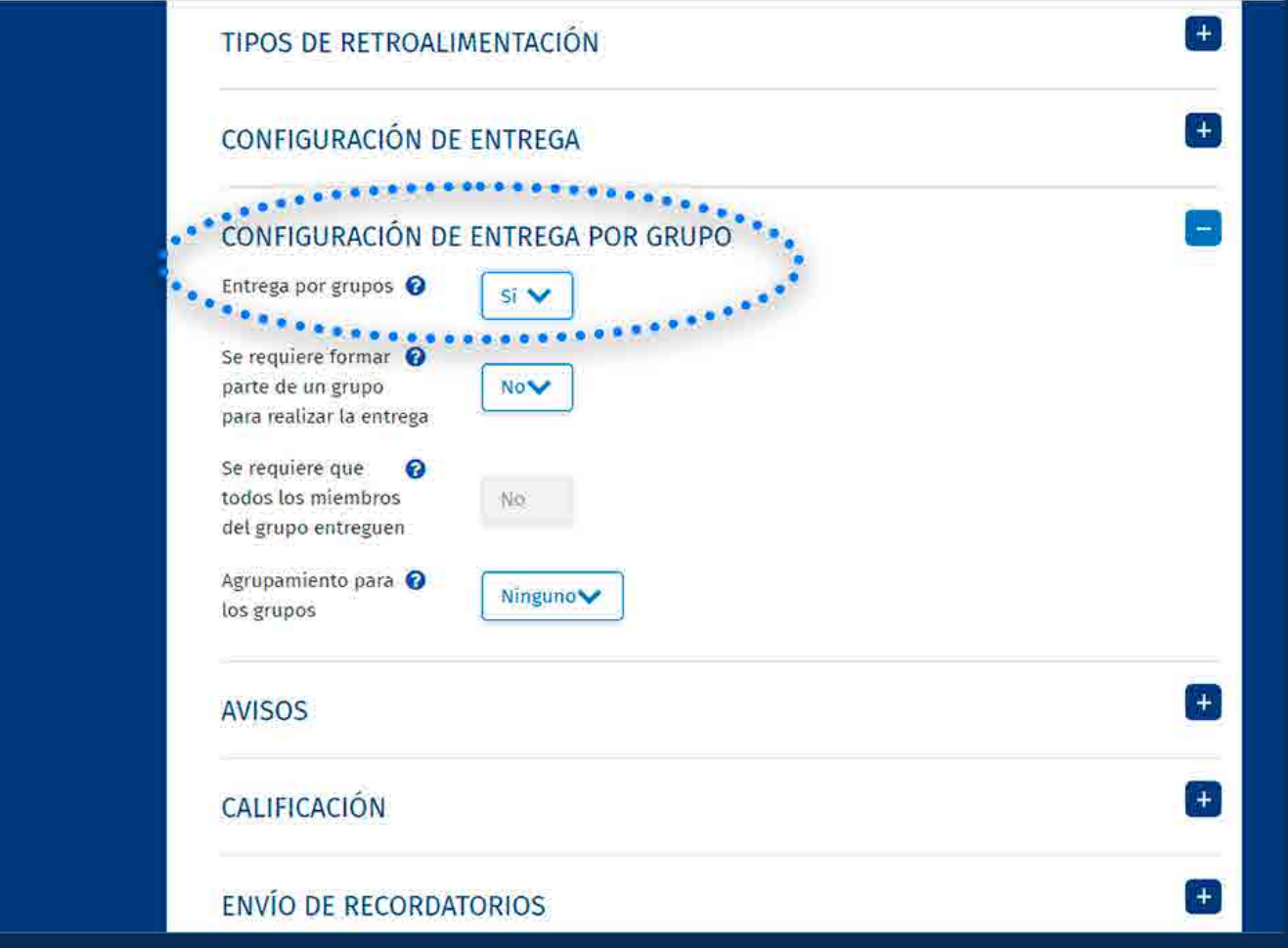

*Descargar todas las entregas de Tareas por grupos*

#### El curso debe **contar con grupos de trabajo.**

Los alumnos deben estar asignados a alguno

- 
- de los grupos creados.
- entrega por grupos.

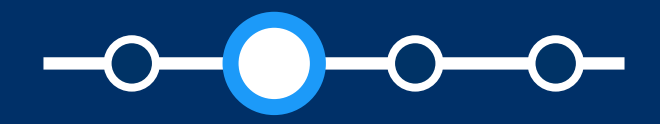

Al crear la tarea, el docente debe activar la

• Si uno de los alumnos asignados a un grupo sube una entrega, los demás alumnos del grupo compartirán el mismo archivo subido.

*En caso retire uno o más alumnos de un grupo, estos serán asignados en forma automática al grupo por defecto de la plataforma cuyo nombre es:*  Grupo predeterminado, *donde se encuentran todos los alumnos que no pertenecen a algún grupo. Si algún alumno asignado al* Grupo predeterminado *sube una entrega, los demás alumnos asignados a este grupo compartirán el mismo archivo subido.*

*Tenga en cuenta que si algún alumno es asignado al grupo predeterminado, no es posible cambiarlo de grupo posteriormente.*

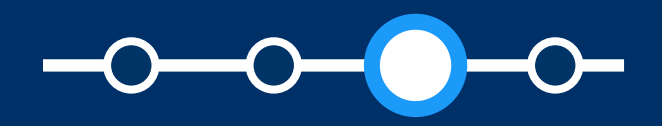

*Descargar todas las entregas de Tareas por grupos*

#### Aspectos a tener en cuenta en la configuración de la tarea

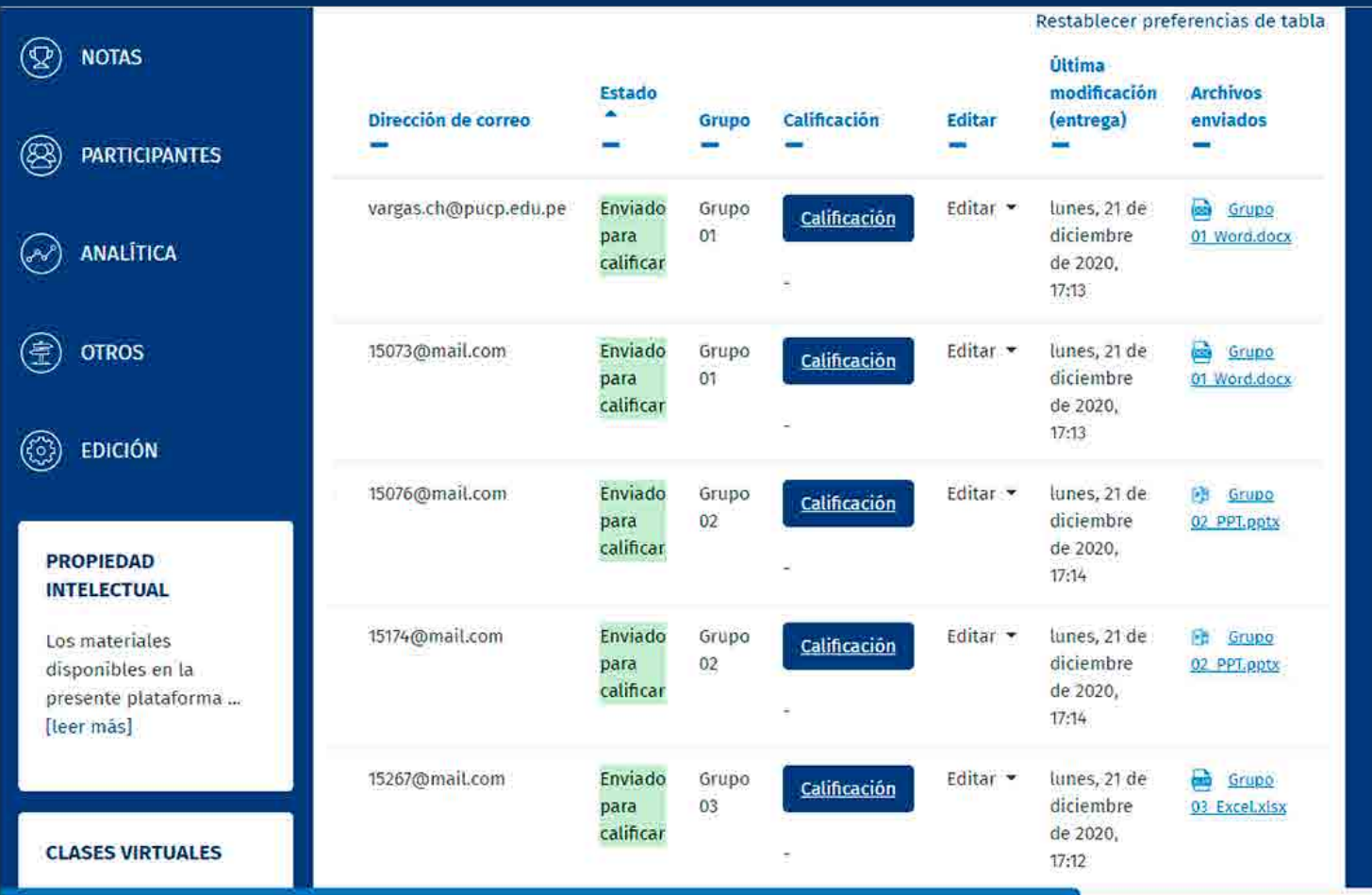

*Se recomienda que el peso total de los archivos de entrega no supere los 500 MB a fin de evitar problemas de lentitud o de desempeño. Por ejemplo, si tiene 50 alumnos, se recomienda que* cada archivo de entrega *no supere los 10 MB.*

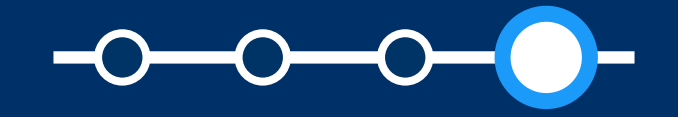

- $\bullet$ participantes con permisos)
- Se activará la funcionalidad **siempre que uno de los archivos en la tarea.**

La funcionalidad estará disponible para usuarios con rol Profesor (incluyendo JPs con permisos,

**alumnos del grupo haya subido previamente sus** 

*Descargar todas las entregas de Tareas por grupos*

## Aspectos a tener en cuenta en la funcionalidad de descargar todas las entregas

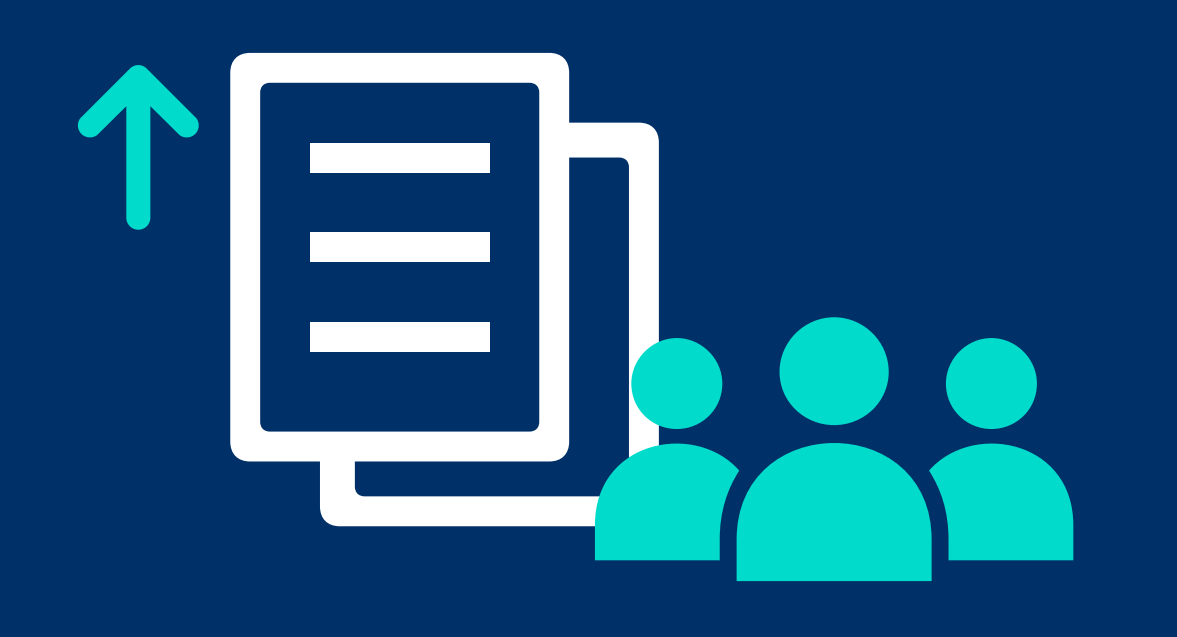

# DESCARGAR TODAS LAS ENTREGAS DE TAREAS POR GRUPOS

## ¿Cómo descargar todas las entregas por grupos?

# **ngrese a PAIDEIA y**<br> **seleccione su curso. seleccione su curso.**

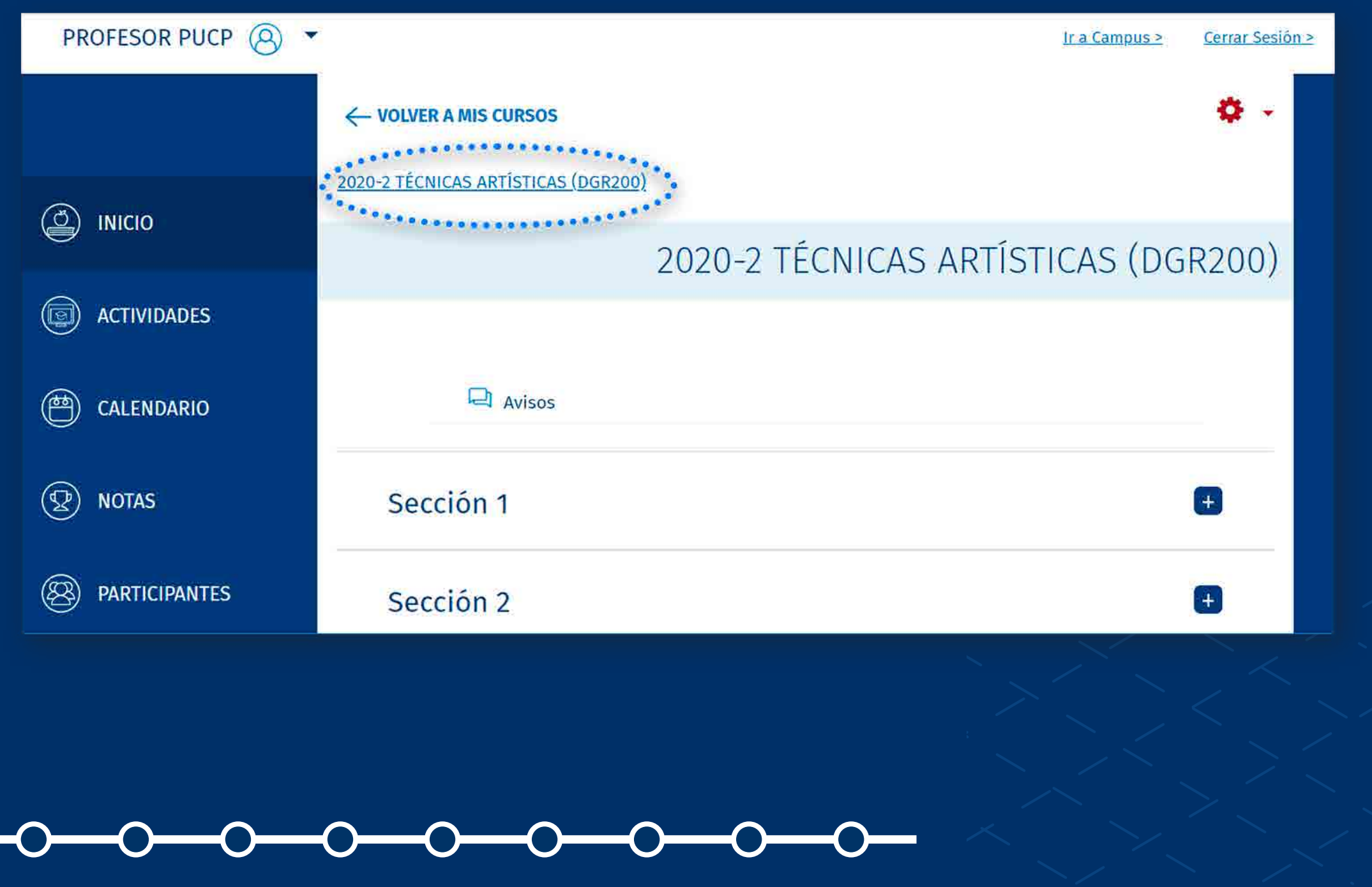

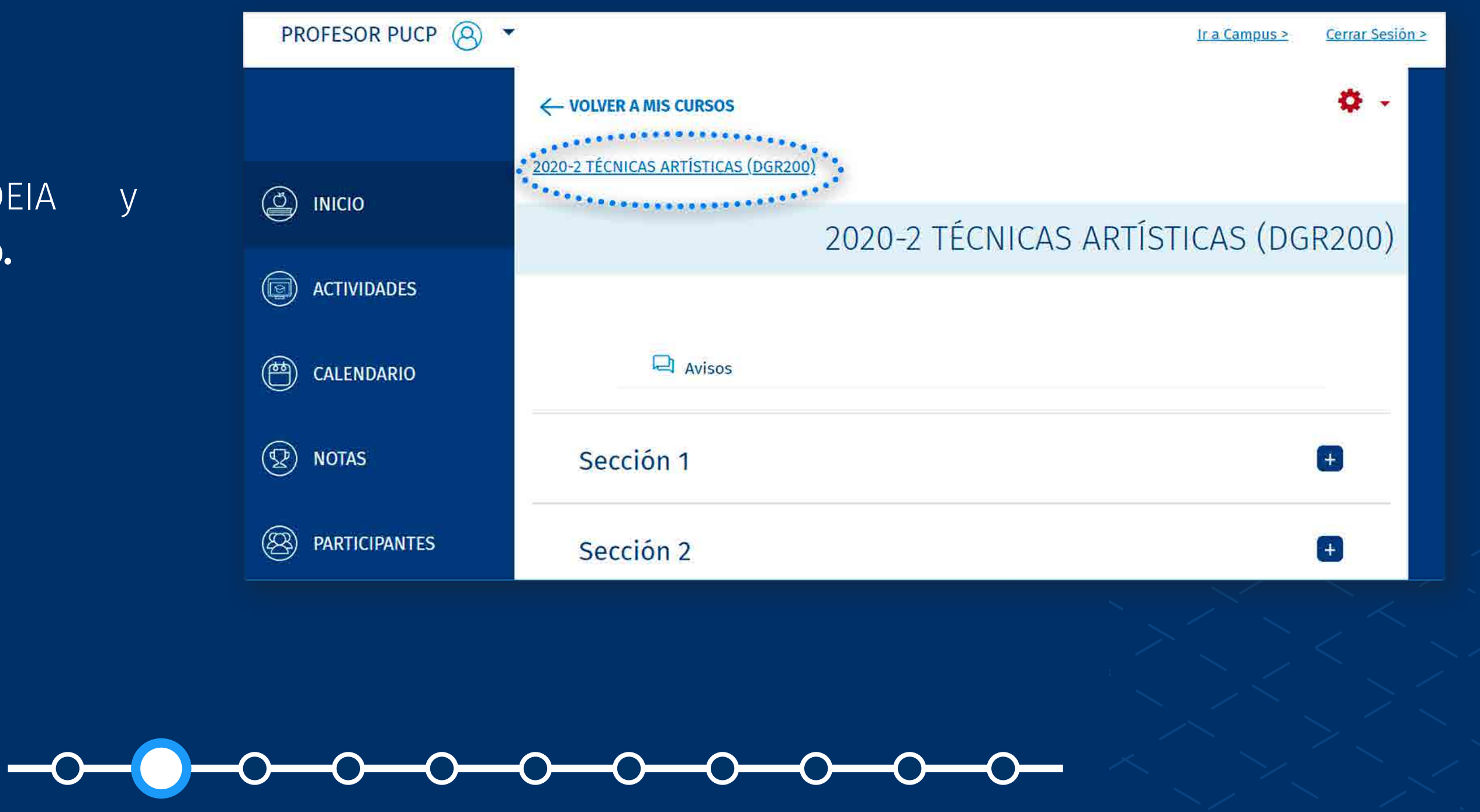

### ¿CÓMO DESCARGAR TODAS LAS ENTREGAS POR GRUPOS?

#### **02.** Seleccione **su tarea.**

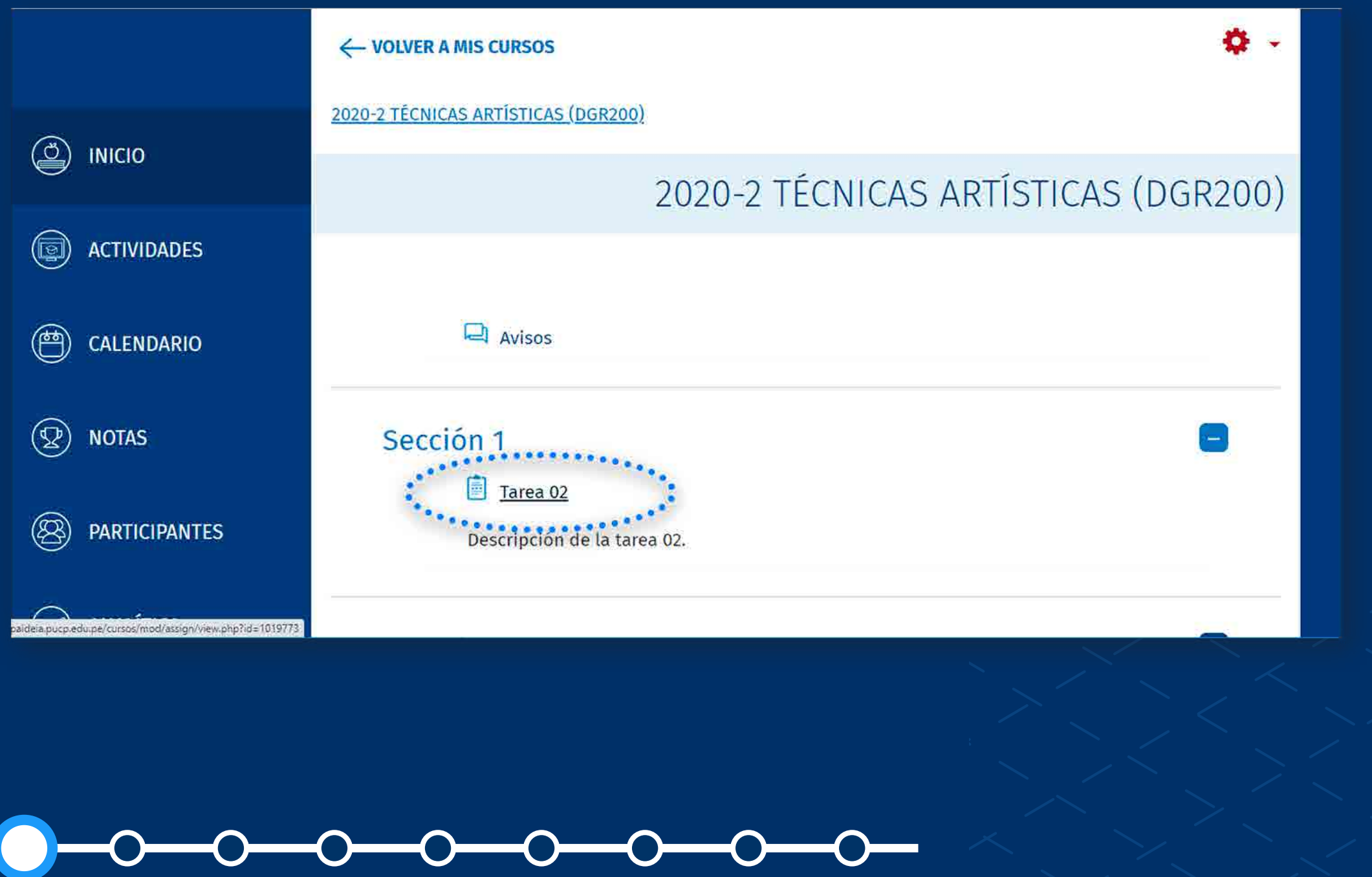

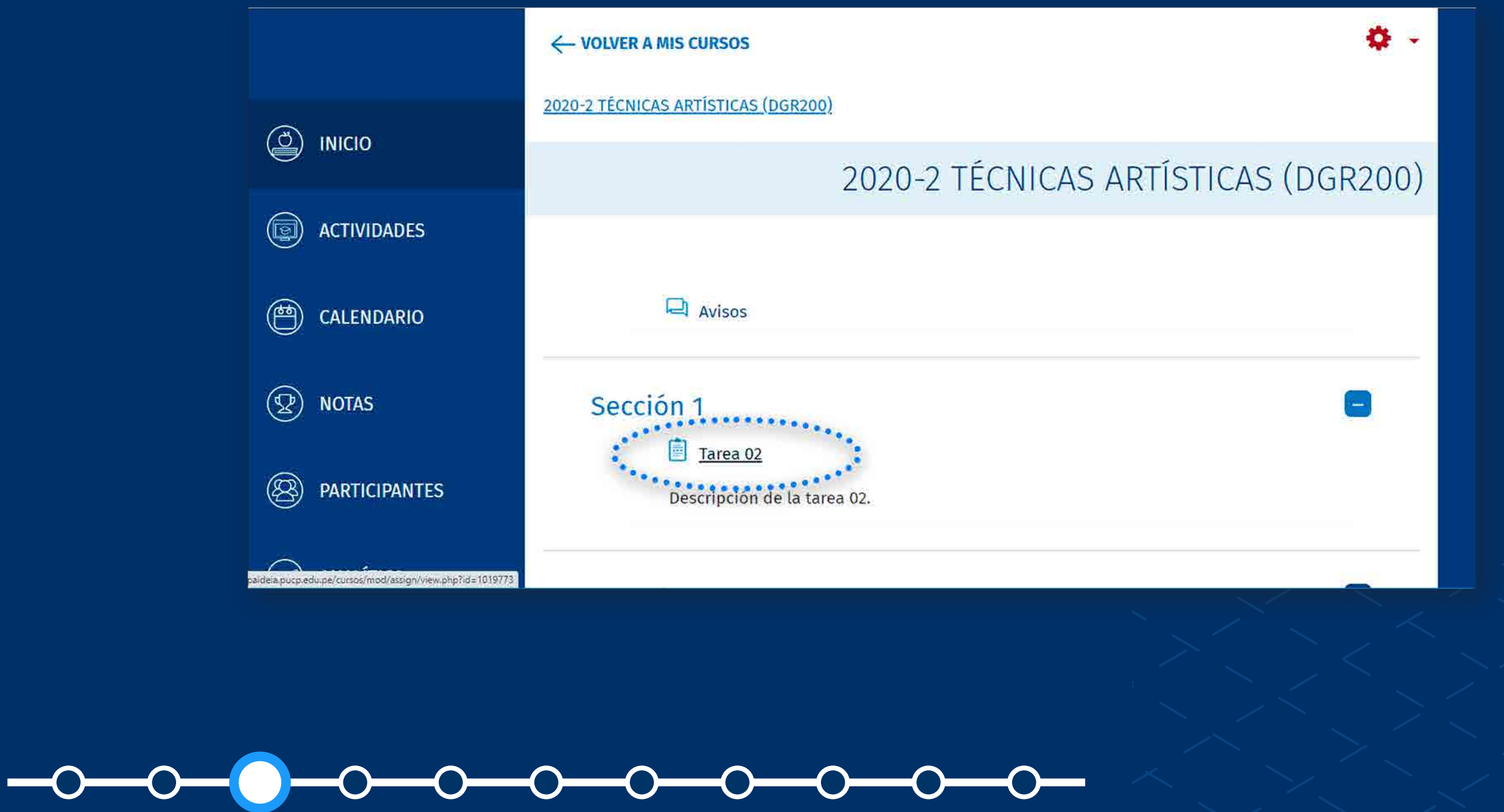

### ¿CÓMO DESCARGAR TODAS LAS ENTREGAS POR GRUPOS?

#### En la tarea, haga clic en la<br>opción **"VER/CALIFICAR** opción **"VER/CALIFICAR TODAS LAS ENTREGAS".**

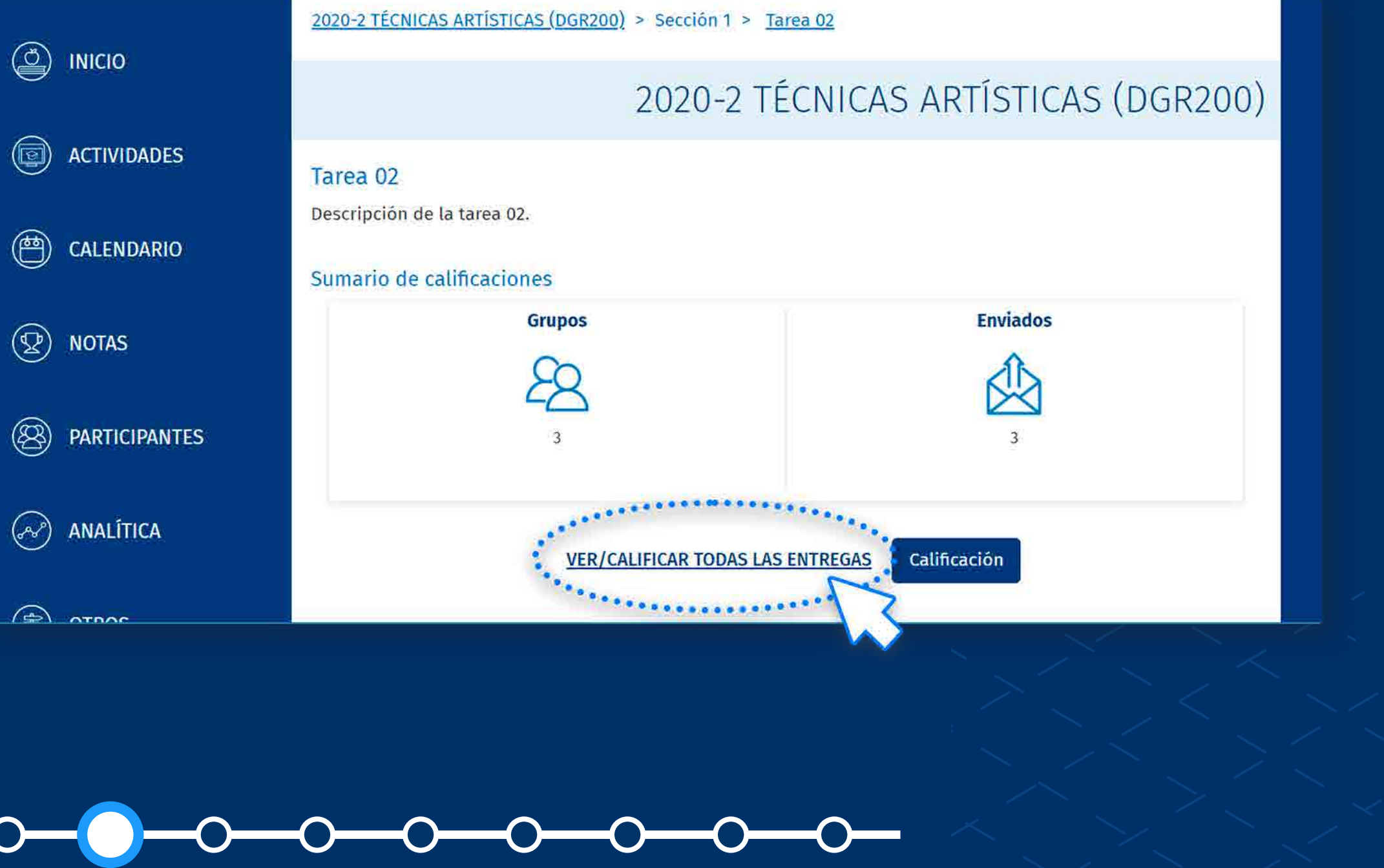

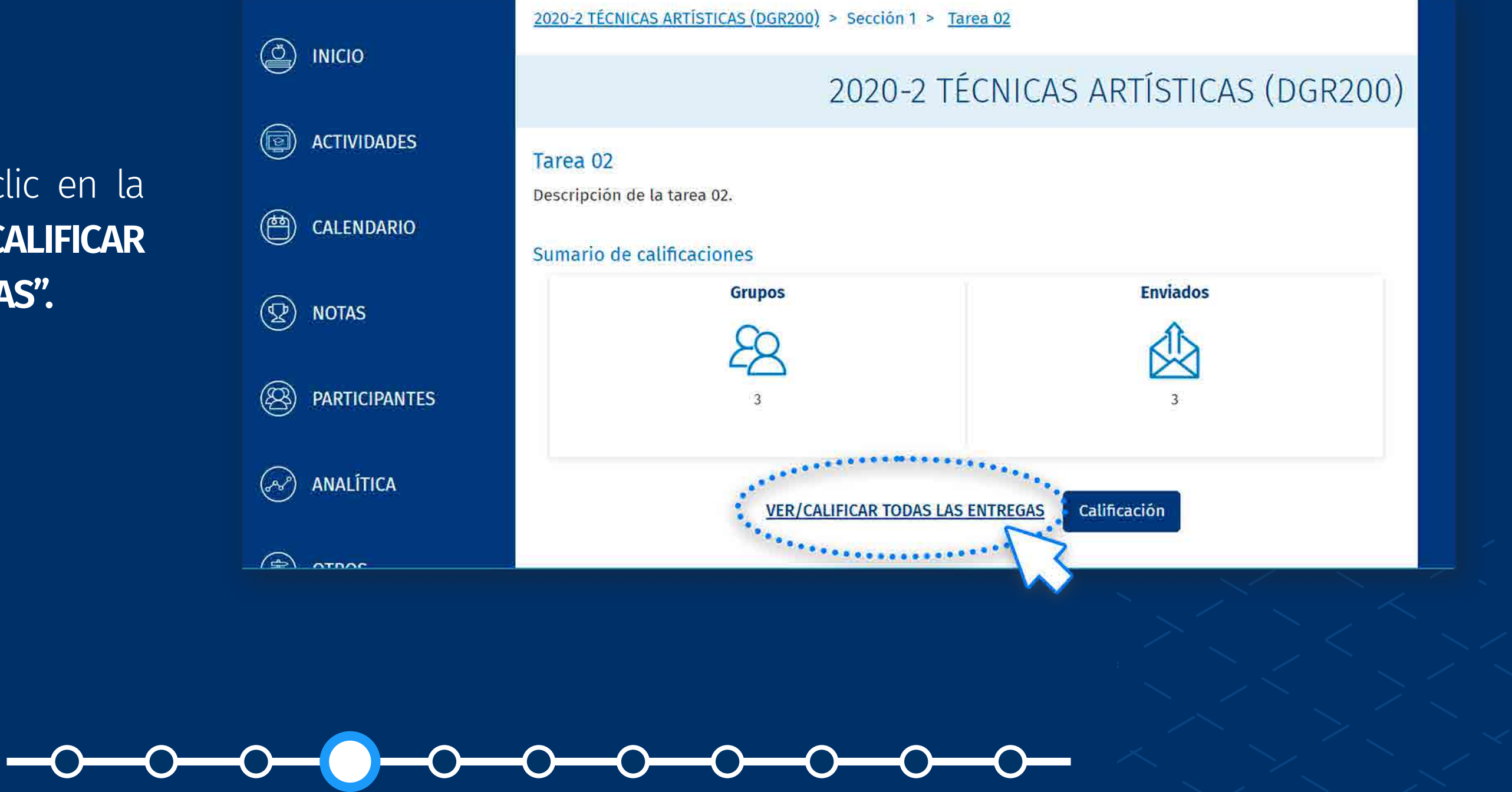

### ¿CÓMO DESCARGAR TODAS LAS ENTREGAS POR GRUPOS?

En la lista desplegable de<br> **Acción sobre las<br>
<b>calificaciones,** seleccione la **Acción sobre las**  opción **Descargar todas las entregas.**

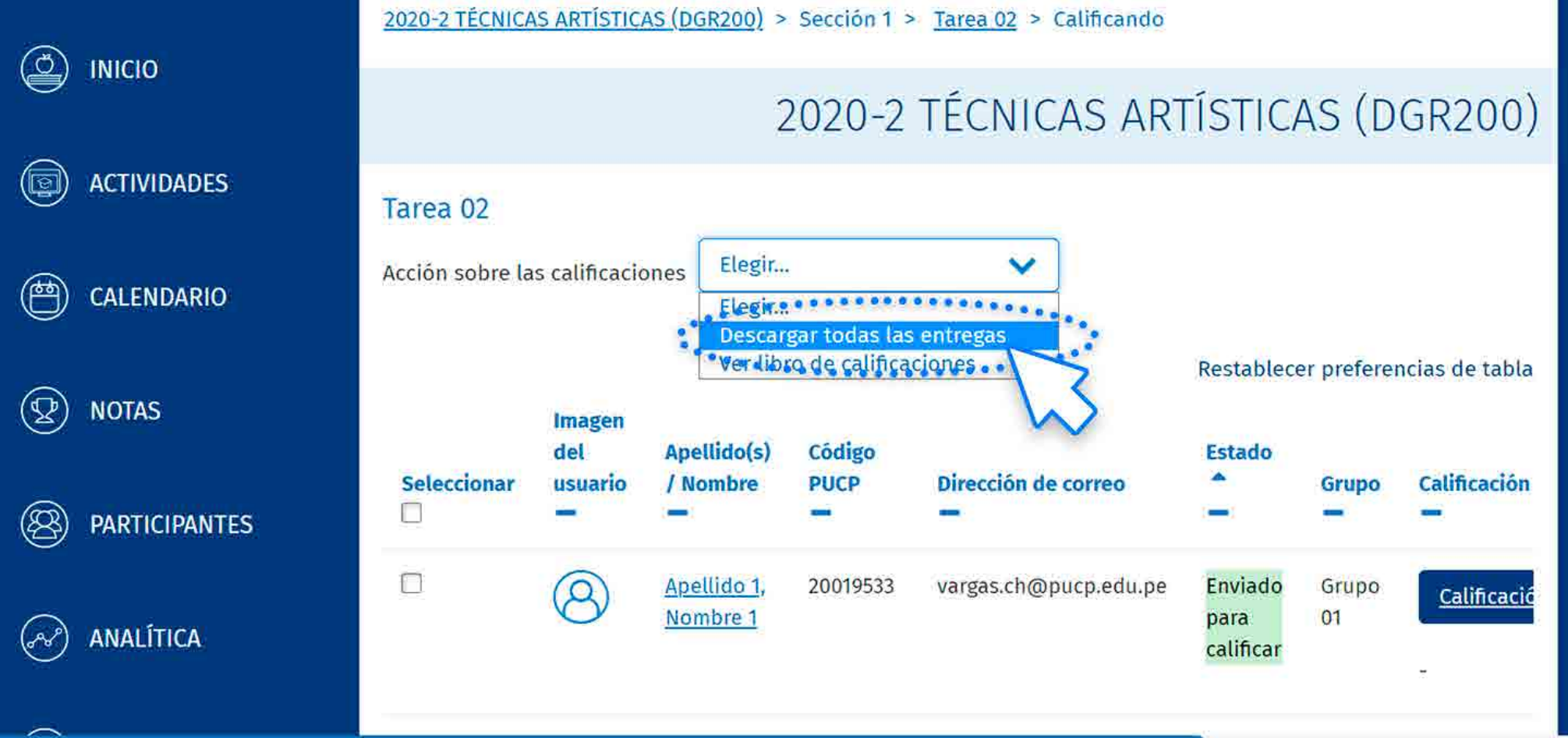

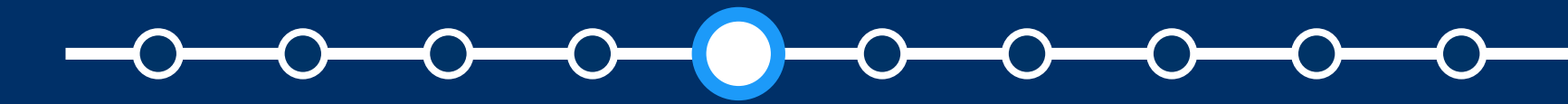

### ¿CÓMO DESCARGAR TODAS LAS ENTREGAS POR GRUPOS?

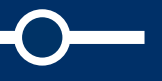

Se descargará una carpeta<br>
comprimida en formato zip con<br>
los archivos subidos de cada comprimida en formato zip con los archivos subidos de cada alumno.

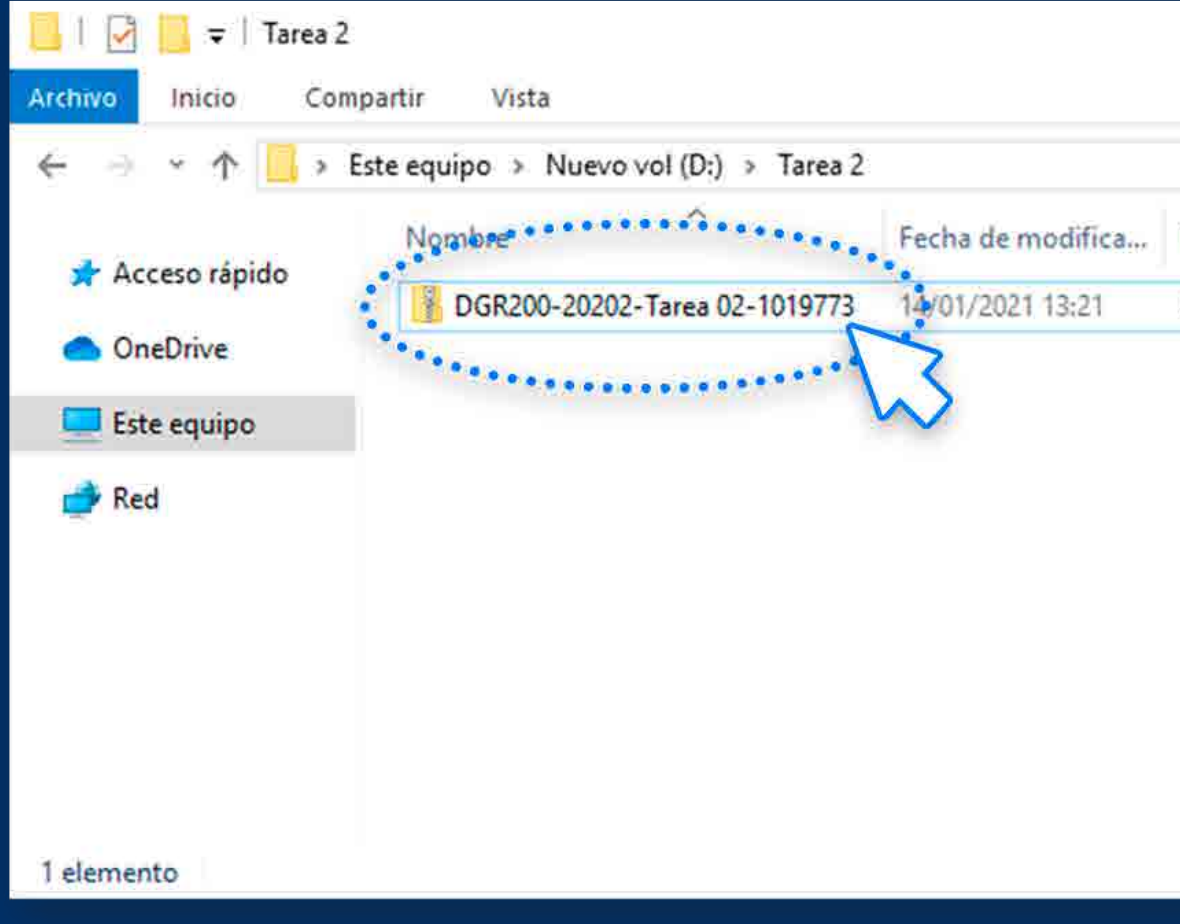

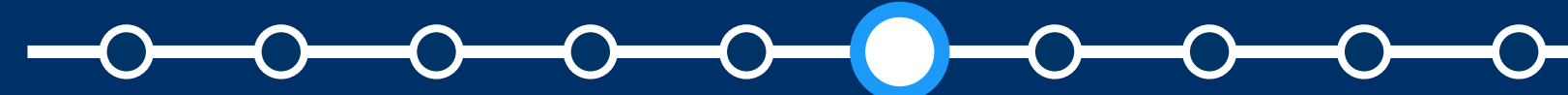

### ¿CÓMO DESCARGAR TODAS LAS ENTREGAS POR GRUPOS?

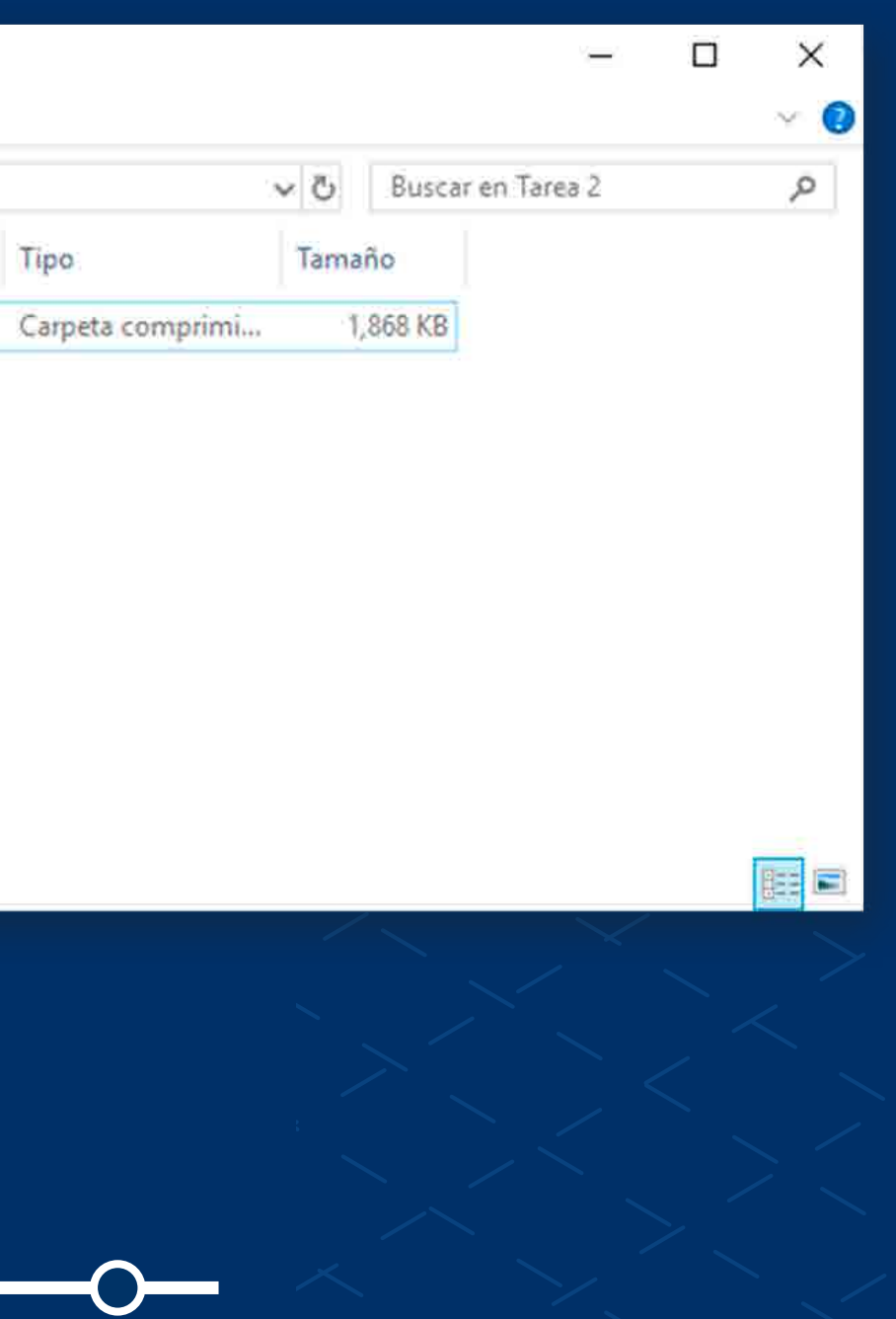

**06.** Ubique el archivo zip en la carpeta de su preferencia y descomprima el archivo zip, dándole clic derecho al archivo y luego en **"Extraer todo…".**

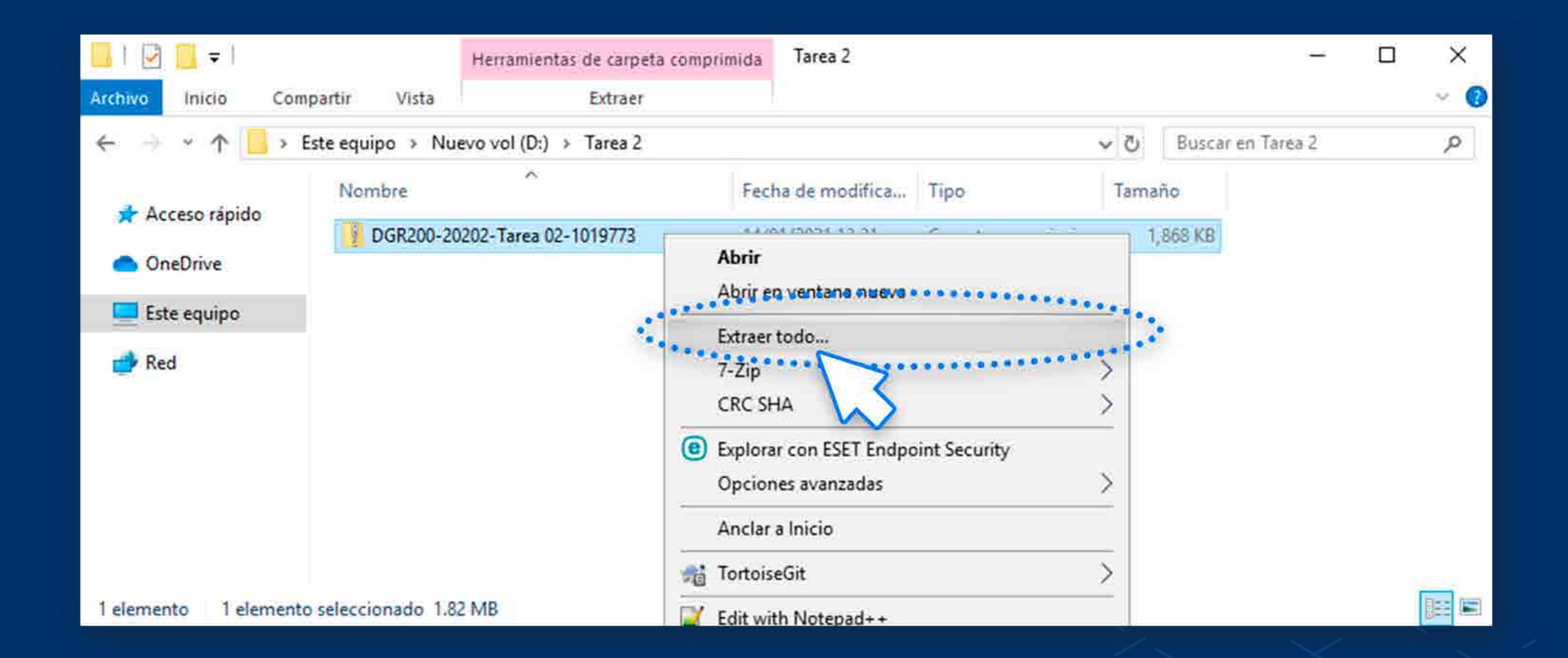

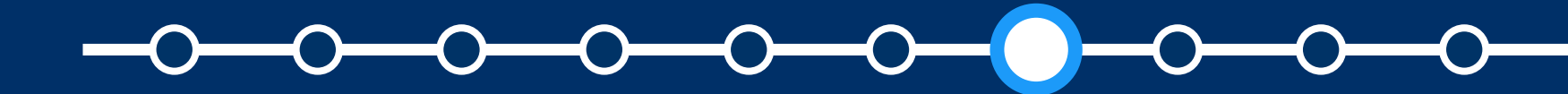

#### ¿CÓMO DESCARGAR TODAS LAS ENTREGAS POR GRUPOS?

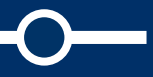

# Valide la ubicación de la<br>carpeta y haga clic en "Extraer". carpeta y haga clic en **"Extraer".**

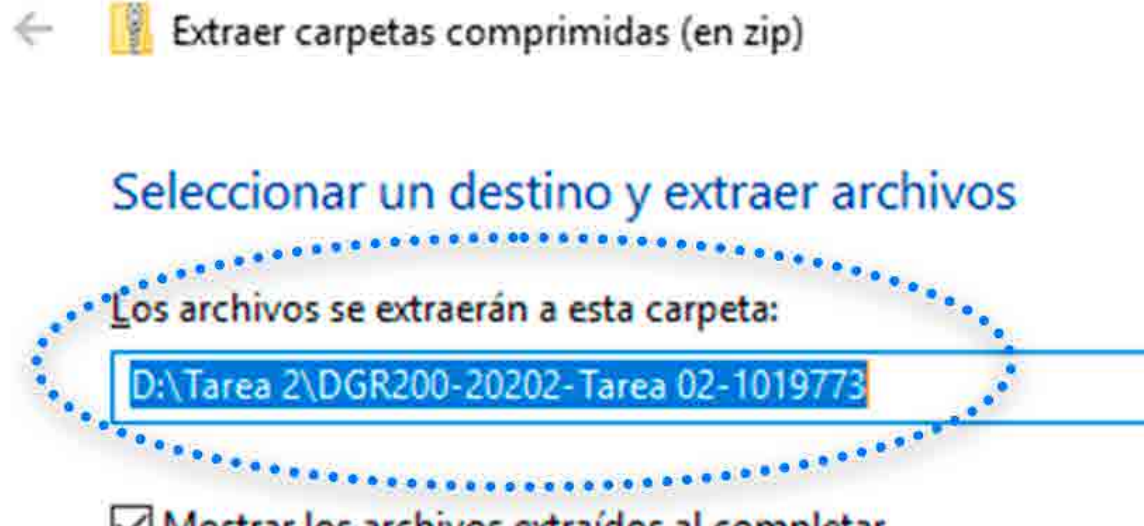

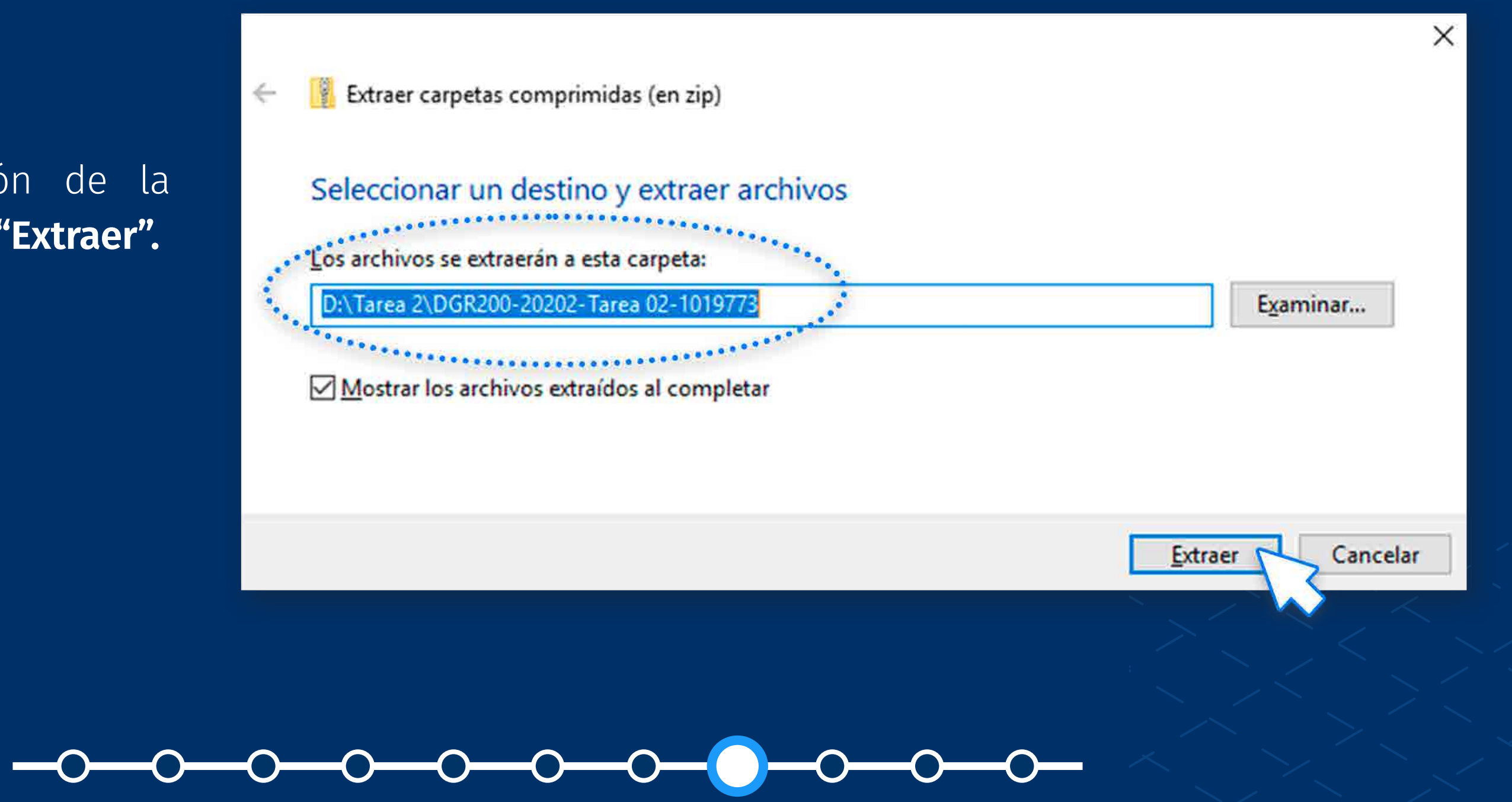

## ¿CÓMO DESCARGAR TODAS LAS ENTREGAS POR GRUPOS?

Obtendrá una carpeta con el<br>siguiente formato: "Nombre corto<br>del curso-Nombre de la tarea-id siguiente formato: **"Nombre corto**  del curso-Nombre de la tarea-id **tarea".**

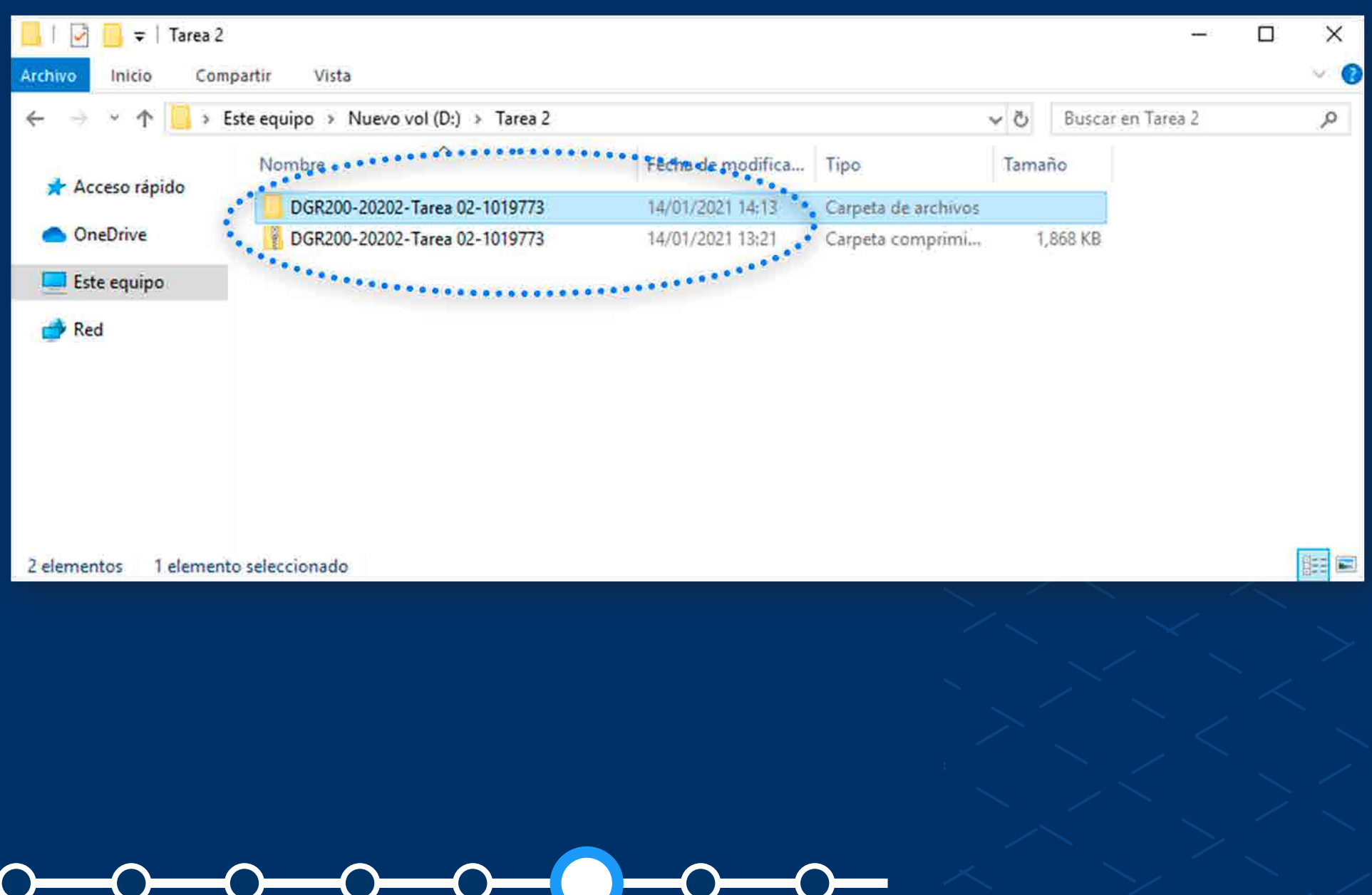

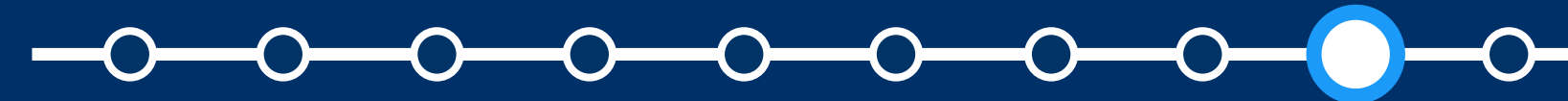

### ¿CÓMO DESCARGAR TODAS LAS ENTREGAS POR GRUPOS?

Dentro de dicha carpeta, encontrará las carpetas<br>de los alumnos que subieron archivos para la<br>tarea. de los alumnos que subieron archivos para la tarea.

El formato de las carpetas de los alumnos es: **"Nombre del grupo-Apellidos del alumno, Nombres del alumno\_identificador\_assignsubmission\_file\_".**

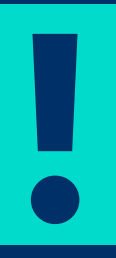

*Se sugiere* **evitar modificar los nombres de las carpetas** *a fin de no tener inconvenientes si luego se desea subir múltiples archivos de retroalimentación, como lo verá en el manual* **"Subir múltiples archivos de retroalimentación en un ZIP con entregas por grupos".**

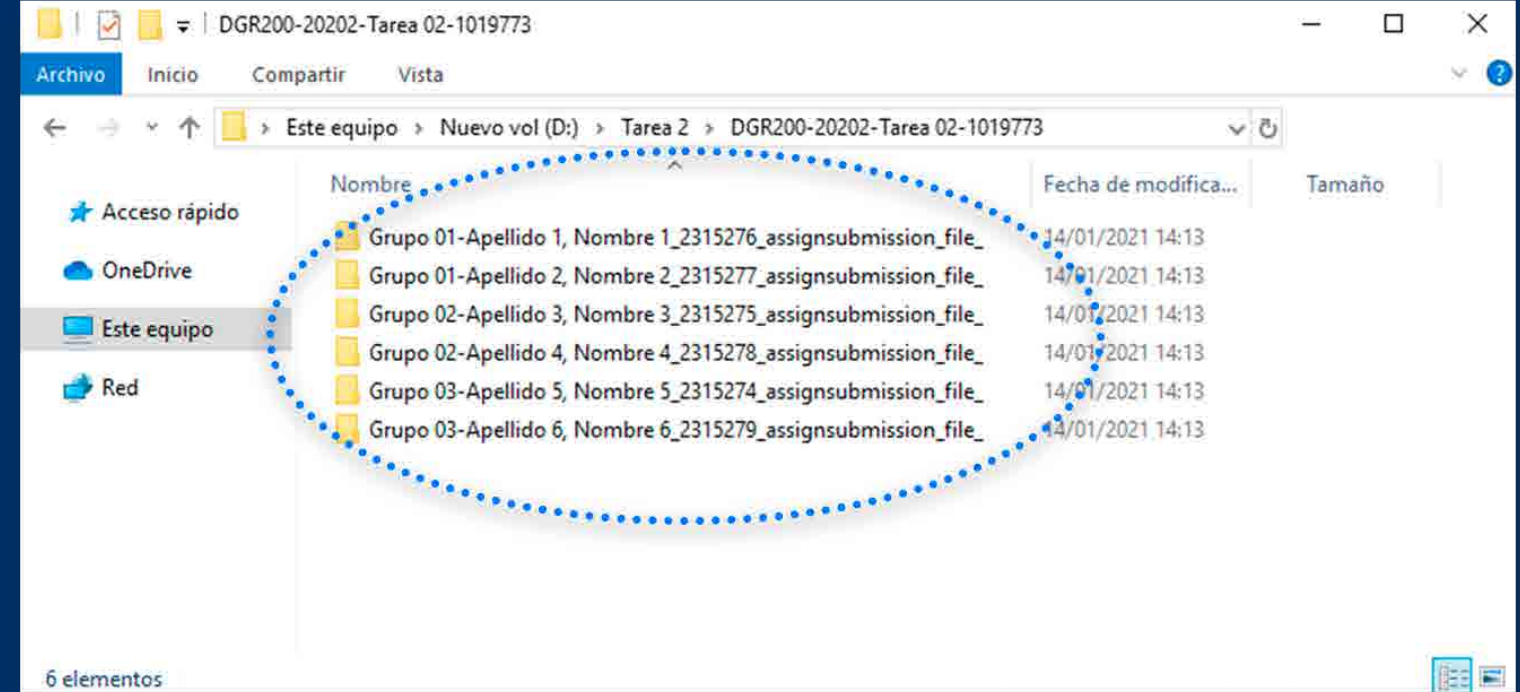

### ¿CÓMO DESCARGAR TODAS LAS ENTREGAS POR GRUPOS?

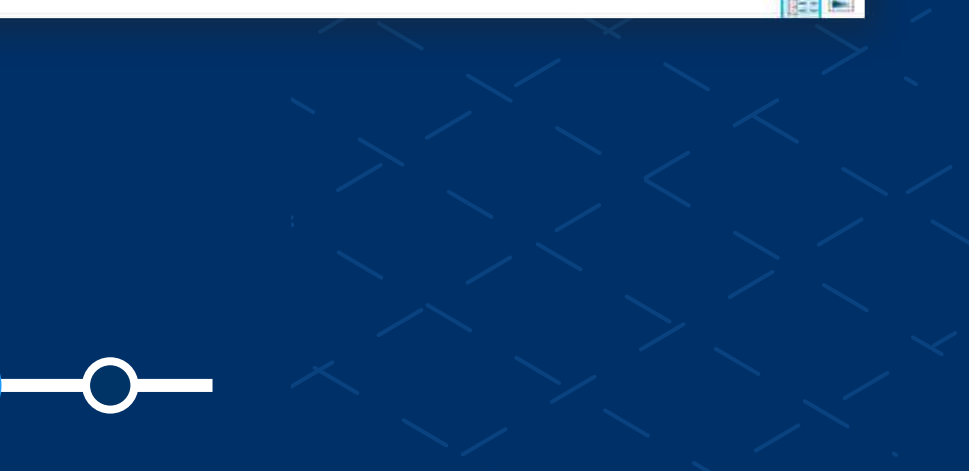

En la carpeta correspondiente<br>a cada alumno, se encuentran<br>los archivos subidos. a cada alumno, se encuentran los archivos subidos.

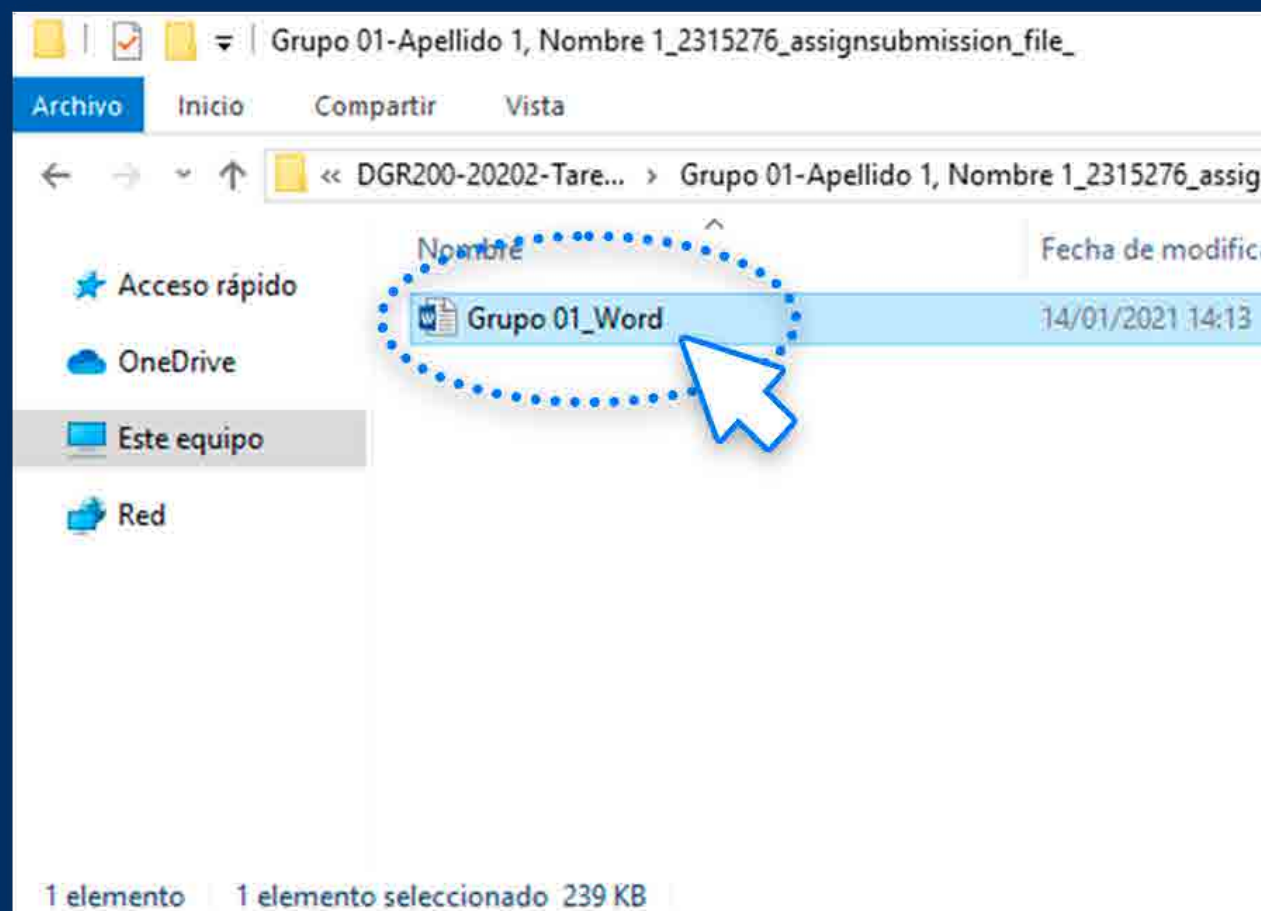

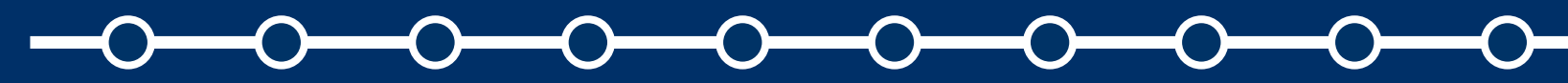

### ¿CÓMO DESCARGAR TODAS LAS ENTREGAS POR GRUPOS?

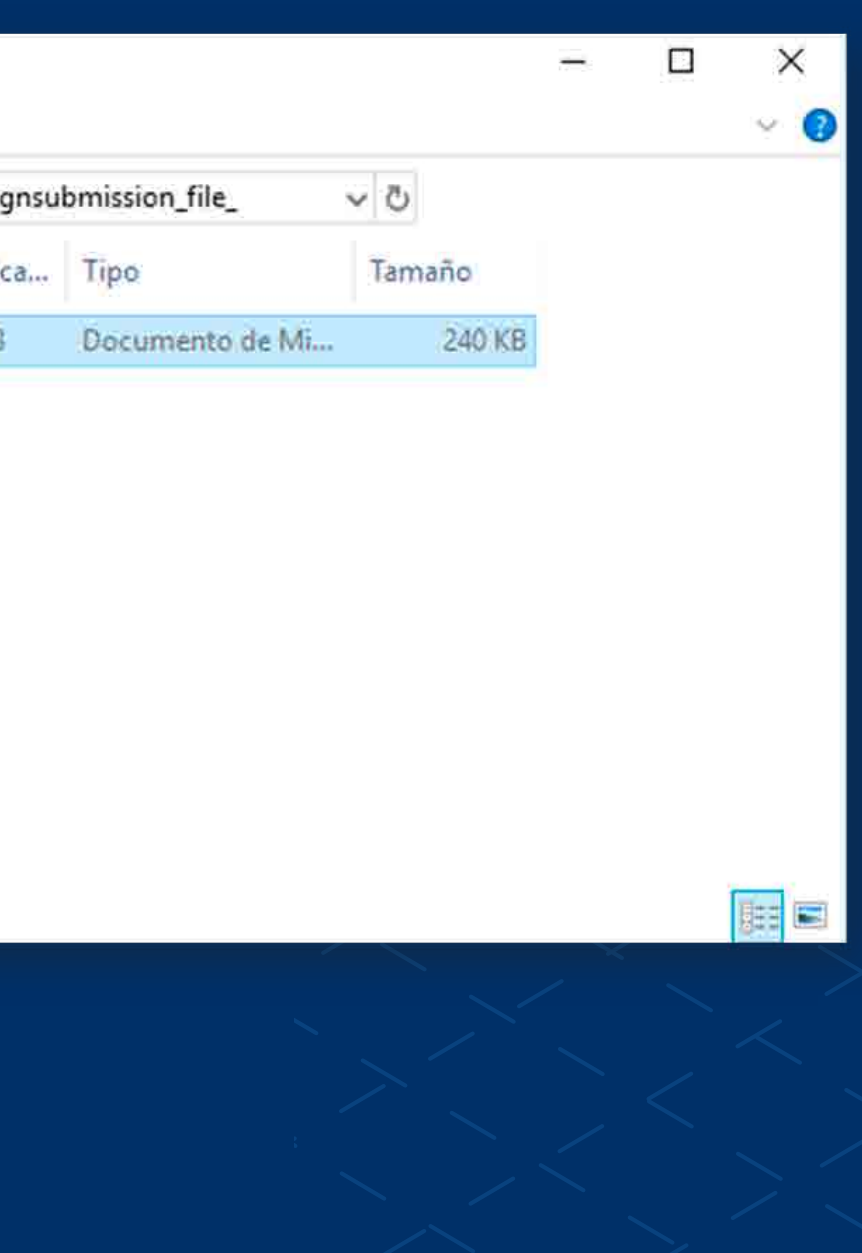

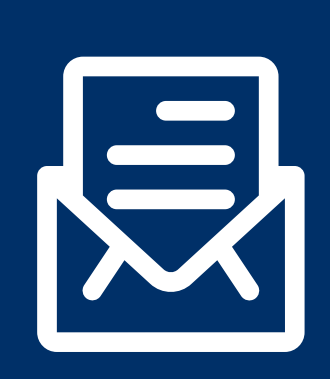

Estamos prestos a recibir sus consultas; por favor escríbanos a este correo: asistencia-dti@pucp.edu.pe

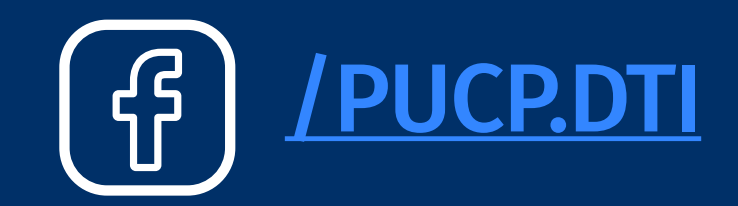

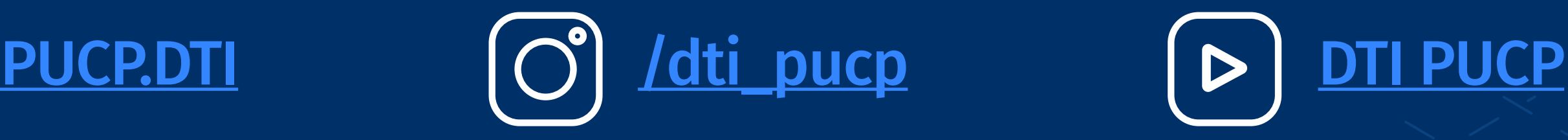

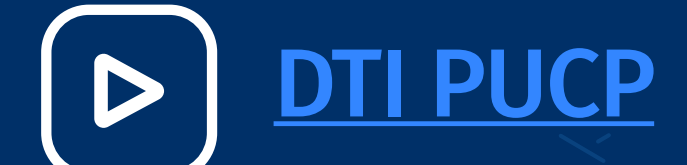

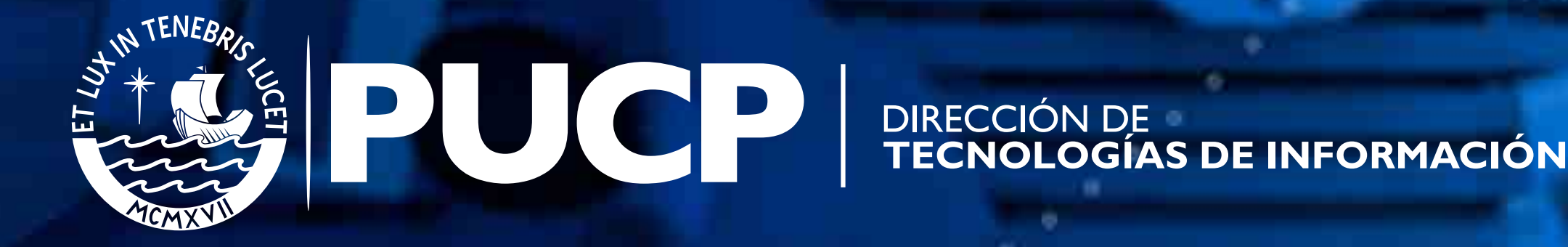